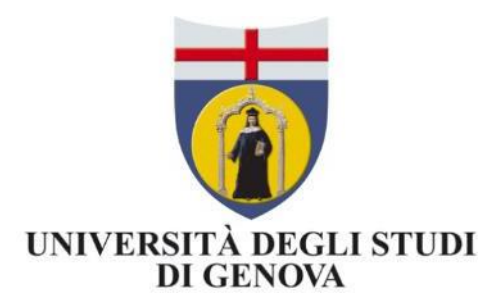

# I-Voting *Internet Voting*

## Manuale Amministratore

Versione 1.00 22 marzo 2023

## I-Voting

Il servizio di I-Voting (*Internet Voting*) dell'Università degli Studi di Genova è stato attivato attraverso un'installazione *ad-hoc* della piattaforma LimeSurve[y](#page-1-0)<sup>1</sup>, un software open-source che permette di gestire la creazione e la somministrazione di questionari online (test, sondaggi, moduli di registrazione, ecc.), anche in modalità completamente anonima.

## **Attenzione!**

Il software *LimeSurvey* nasce per sondaggi, quindi molte opzioni e voci che non si applicano alle votazioni e in particolare:

- il termine **indagine** è da considerarsi equivalente a **votazione** o elezione
- il termine **partecipanti** equivale a **votanti** o elettori
- **non modificare opzioni non indicate in questo manuale!**

## 1. Utenti e ruoli

Per *utente* si intende un gestore di qualche livello del sistema di i-voting. Gli elettori (partecipanti in terminologia *LimeSurvey*) non sono utenti.

Agli utenti sono assegnati i seguenti ruoli:

- **super-admin**: gestisce la piattaforma informatica, gestisce i template delle elezioni;
- **amministratore**: istanzia una nuova elezione, inserisce le date e gli orari di inizio e fine elezione, carica l'elettorato passivo (candidati), precarica l'elettorato attivo, fornisce i permessi alla commissione;
- **commissione**: verifica la correttezza della scheda di voto mediante anteprima, verifica la completezza dell'elettorato passivo, carica l'elettorato attivo, avvia la votazione, invia gli inviti agli elettori, se ritiene opportuno arresta la votazione, salva e approva i risultati.

## <span id="page-1-1"></span>2. Accesso al servizio [tutti gli utenti]

Per accedere (solo da rete GenuaNET o con VPN) ai pannelli di gestione delle elezioni:

## <https://elezioni.unige.it/admin>

Scegliere LDAP e usare le proprie credenziali UniGePASS, come mostrato in [Figura](#page-2-0) 1.

### <span id="page-1-0"></span>1 <https://www.limesurvey.org/>

*LimeSurvey* è un software *open-source* che permette di gestire la creazione e la distribuzione di questionari online (test, sondaggi, modulo di registrazione, ecc.), anche in modalità completamente anonima. *LimeSurvey* consente di inviare inviti via e-mail alle persone a cui è destinato il sondaggio e, ad indagine chiusa, di esportare le risposte in diversi formati, compatibili con Excel (CSV, XLS), SPSS o R.

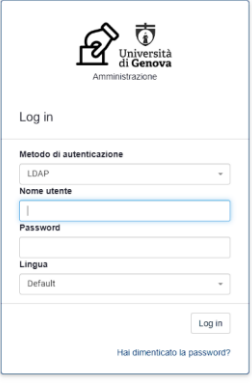

*Figura 1: schermata di login*

<span id="page-2-0"></span>L'abilitazione all'accesso va richiesta Settore procedimenti elettorali che li trasmetterà per gli aspetti tecnici a [staff@aulaweb.unige.it](mailto:staff@aulaweb.unige.it)

Se occorre, possono anche essere definiti degli utenti locali (non UniGePASS).

## 3. Azioni svolte dall'amministratore

L'amministratore è incaricato di:

- 1. [Predisporre una nuova elezione](#page-2-1)
- 2. Inserire le date e gli [orari di inizio e fine dell'elezione](#page-4-0)
- 3. [Caricare l'elettorato passivo \(i candidati\)](#page-4-1)
- 4. [Abilitare la commissione all'accesso](#page-6-0)

## <span id="page-2-1"></span>3.1. Predisporre una nuova elezione

Accedi al servizio e apri l'*Elenco votazioni*. Clicca quindi sul bottone *Creare una nuova votazione* in alto a sinistra, come mostrato in [figura](#page-2-2) 2:

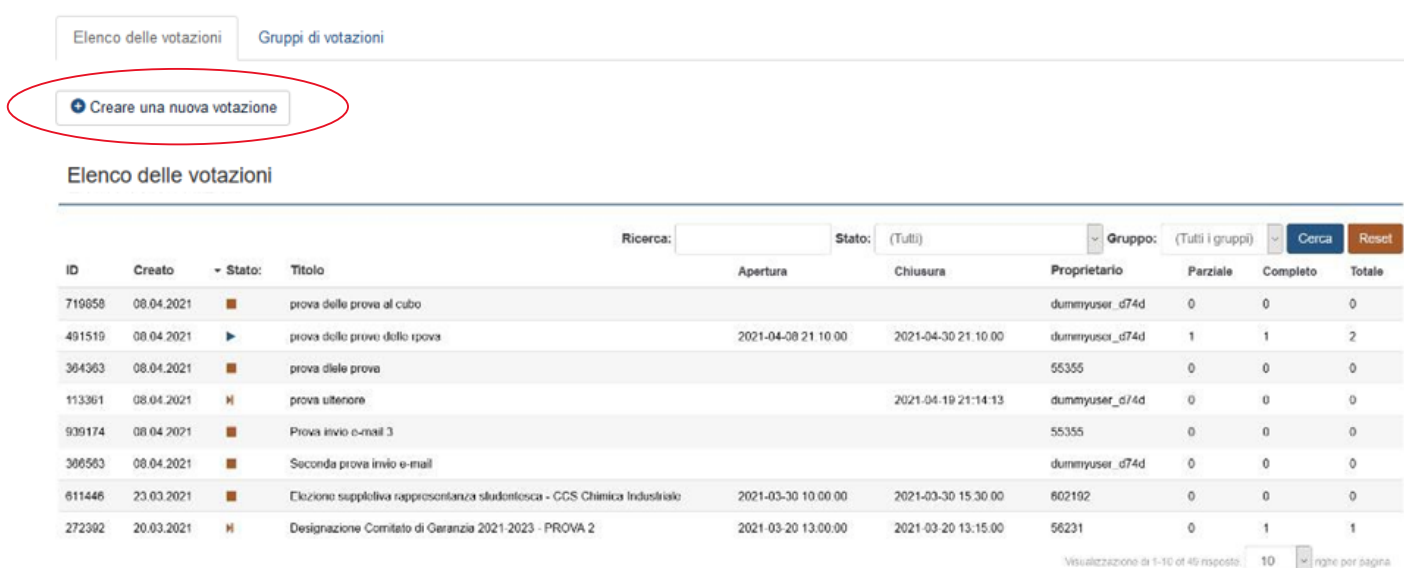

<span id="page-2-2"></span>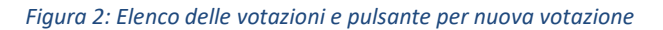

La nuova votazione si crea copiandone una esistente. In generale va scelto un modello vuoto (con nome "MODELLO …", come in [Figura 3](#page-3-0)), ma se occorre si può copiare una votazione già esistente.

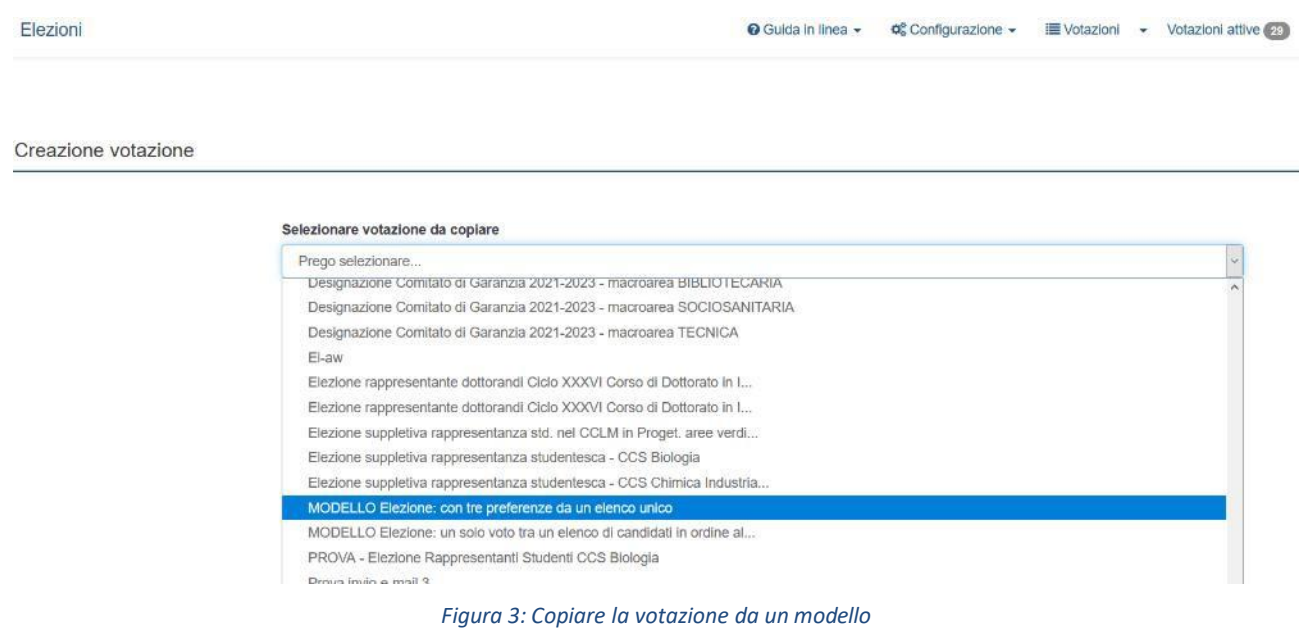

<span id="page-3-0"></span>Inserisci solo il *Nuovo titolo votazione*, quindi clicca sul bottone *Copiare l'indagine*. Il titolo votazione apparirà nell'elenco delle votazioni, si consiglia quindi di usare un nome comprensibili anche in futuro ai vostri colleghi. Se si sta preparando una prova o una bozza, indicare chiaramente "PROVA …" nel titolo, per permettere una successiva eliminazione.

Se l'operazione va a buon fine, ti viene mostrata una scheda panoramica simile a quella in [Figura](#page-3-1) 4:

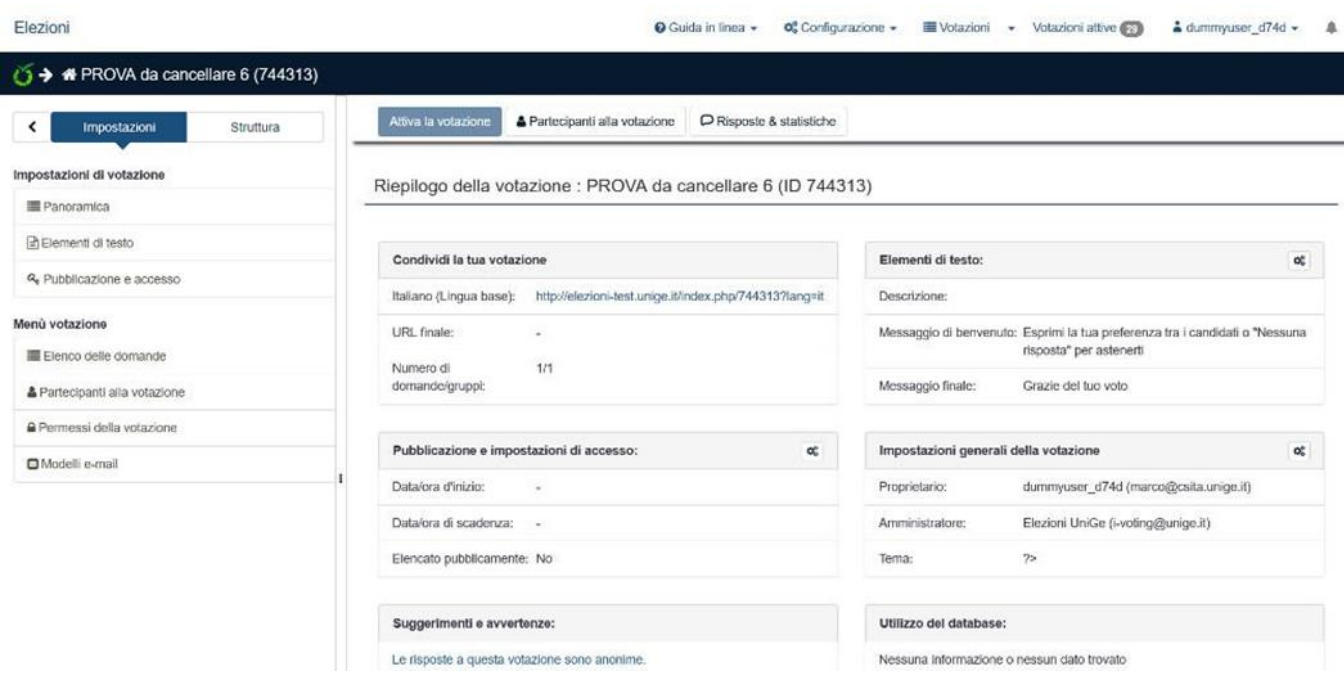

<span id="page-3-1"></span>*Figura 4: Scheda panoramica della votazione*

## <span id="page-4-0"></span>3.2. Inserire le date e orari di inizio e fine dell'elezione

Cliccando su *Pubblicazione e accesso* nel menu a sinistra viene visualizzata la pagina in [Figura 5](#page-4-2), tramite cui puoi definire il periodo di tempo in cui la scheda sarà accessibile.

In particolare, cliccando sui bottoni **nuoi specificare la data e l'ora dell'inizio e della scadenza** dell'indagine (*Data/ora d'inizio* e *Data/ora di scadenza* rispettivamente). Una volta specificato il periodo di validità, clicca sul bottone *Salva* in alto a destra per salvare.

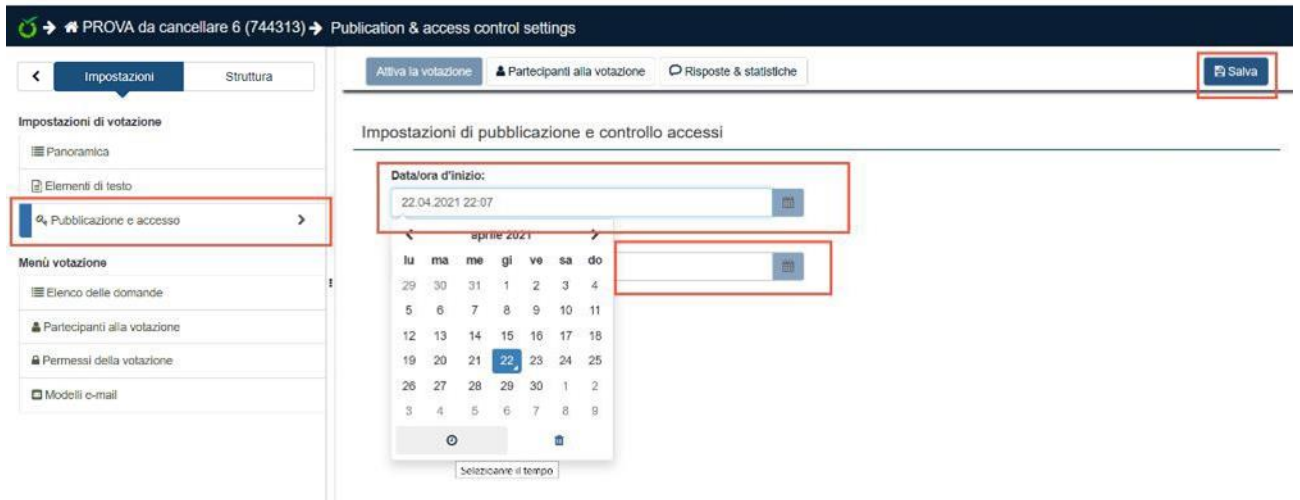

<span id="page-4-2"></span>*Figura 5: Impostazione della data inizio e fine della votazione*

## <span id="page-4-1"></span>3.3. Caricare l'elettorato passivo (i candidati)

Per caricare l'elettorato passivo clicca su *Elenco delle domande* e poi sul bottone con la pennetta per la modifica della domanda come mostrato in [Figura 6](#page-4-3):

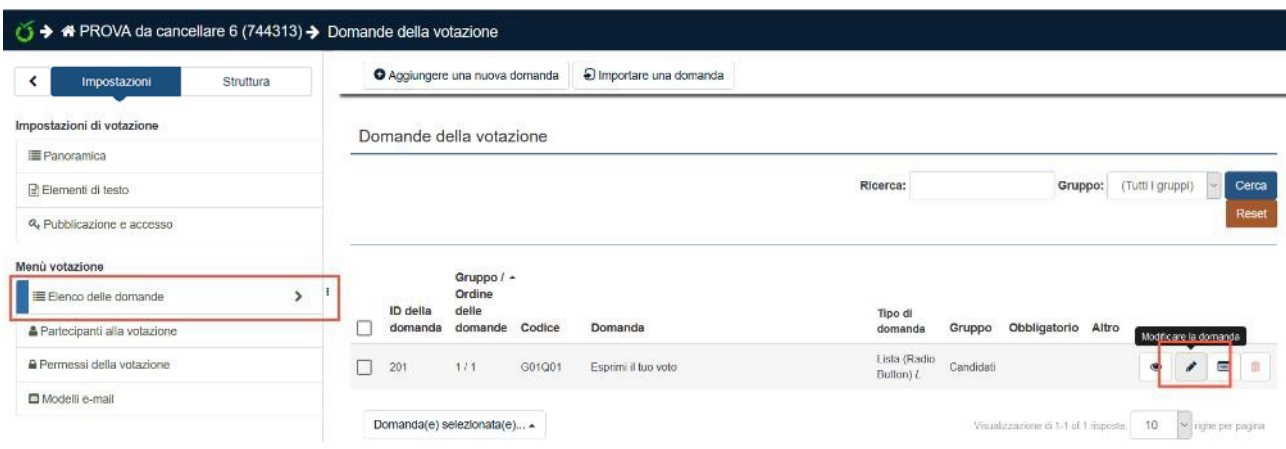

<span id="page-4-3"></span>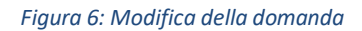

Se necessario, modificare il testo della domanda e/o aggiungere una nota di spiegazione. Quindi scorrere verso il basso e arrivare alle *Opzioni di risposta* [\(Figura 7](#page-5-0)). Qui è possibile inserire i candidati uno a uno scrivendo il nome nello spazio "opzione di risposta", aggiungendo un altro nome con il bottone  $\oplus$  a destra.

Puoi cancellare una specifica risposta tramite il bottone a forma di cestino.

L'elettorato passivo apparirà nella scheda in ordine alfabetico. Nel caso sia necessario usare un altro ordine, è possibile premettere al nome delle persone un numero progressivo oppure, se ci sono da evidenziare solo alcuni nomi, una nota tra parentesi tonde - ad es. "(autocandidatura) Candidato 1".

Si ricordi *in caso di omonimia* di aggiungere al nome la struttura di afferenza (preferibile, per privacy e immediato riconoscimento della persona) o la data di nascita (se indispensabile)

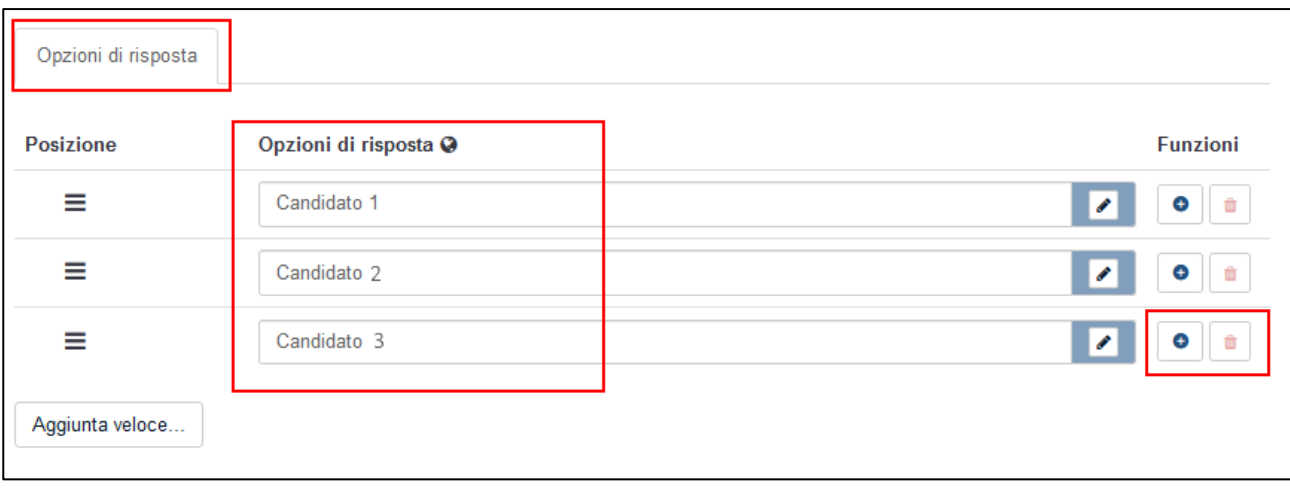

#### <span id="page-5-0"></span>*Figura 7: Inserimento delle opzioni di risposta*

Salvare le modifiche con il bottone in alto *Salva*.

Nel caso di molti candidati, è possibile importarli da un foglio Excel o da un documento di testo cliccando su *Aggiunta veloce*. I candidati devono essere elencati uno per riga in un'unica colonna (vedi in appendice il capitolo [Unire due colonne Excel in una sola\)](#page-8-0) divisi da soli spazio (attenzione a non includere tabulatori).

Puoi quindi visualizzare l'aspetto che avrà la domanda cliccando sul bottone *Anteprima della scheda* in alto a sinistra che aprirà la pagina mostrata in [Figura 8](#page-5-1).

<span id="page-5-1"></span>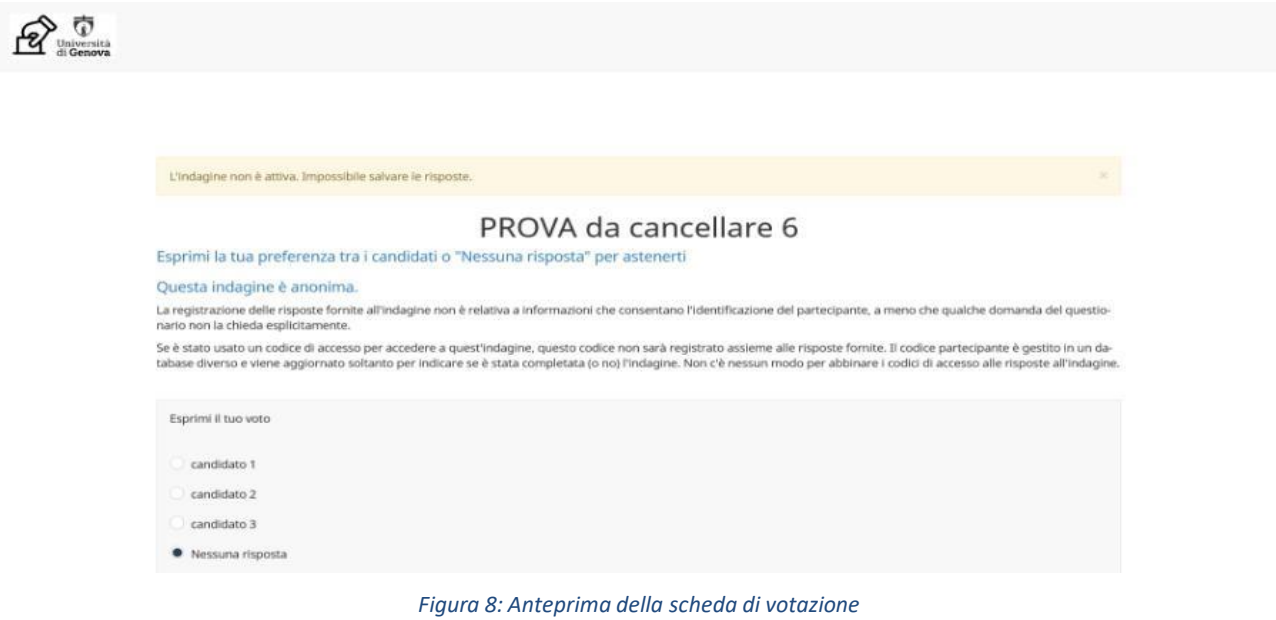

## 3.4. Precaricare l'elettorato attivo (votanti)

Per agevolare il lavoro della commissione l'amministratore può procedere anche al caricamento dell'elettorato attivo seguendo le istruzioni del relativo manuale.

## <span id="page-6-0"></span>3.5. Abilitare la commissione all'accesso

Nel menu a sinistra, sotto *Impostazioni*, seleziona *Permessi della votazione* [\(Figura](#page-6-1) [9\)](#page-6-1). Esegui quindi gli step successivi per ogni membro della commissione che lavorerà sull'indagine.

Seleziona il membro della commissione tramite la tendina *Utente*. Se qualcuno non dovesse apparire, chiedine l'abilitazione come indicato nel capitolo [Accesso](#page-1-1) al servizio [tutti gli utenti]. Clicca quindi il bottone *Aggiungere utente* per procedere.

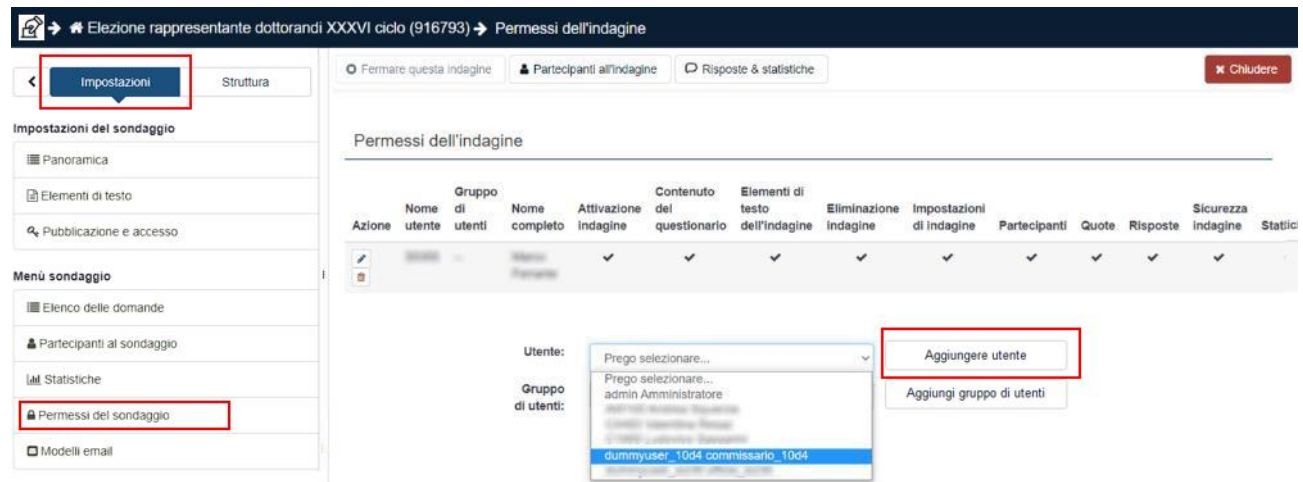

<span id="page-6-3"></span><span id="page-6-2"></span><span id="page-6-1"></span>*Figura 9: Permessi dell'indagine*

Clicca quindi sul bottone *Impostare i permessi per la votazione* [\(Figura](#page-6-2) 1[0\).](#page-6-3)

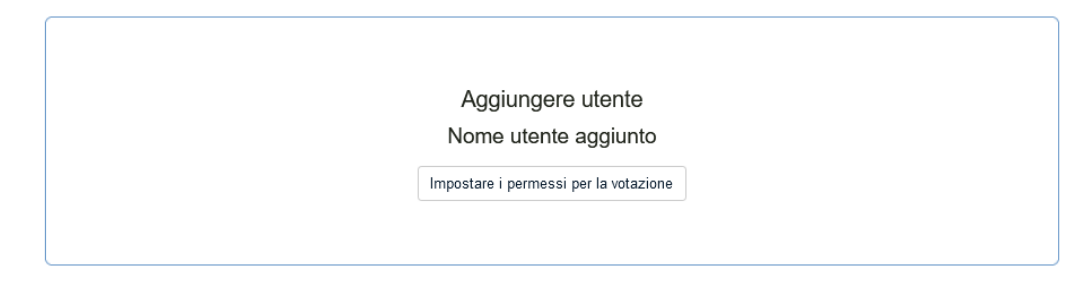

*Figura 10: Impostare permessi per la votazione*

Espandere il dettaglio dei permessi con il bottone **<<** come mostrato in [Figura](#page-6-4) 11

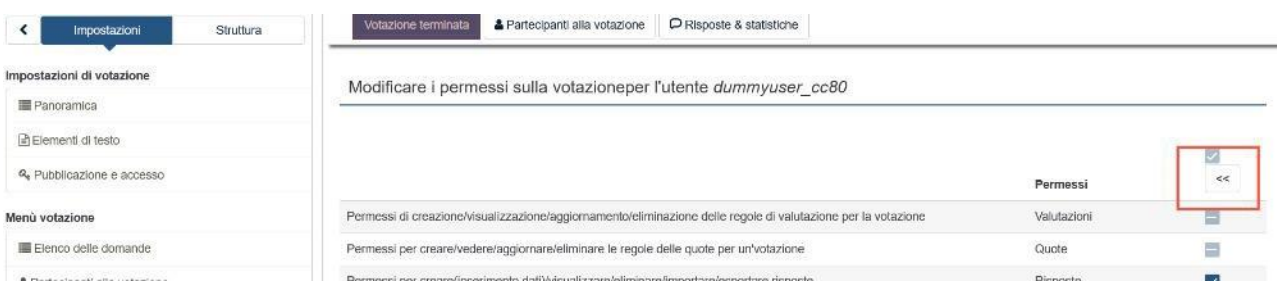

<span id="page-6-4"></span>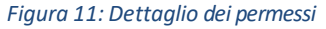

Nella schermata successiva [\(Figura](#page-7-0) 12) abilitare i seguenti permessi:

- **Risposte:** *Visualizzare/leggere e Esportare*
- **Statistiche:** *Visualizzare/leggere*
- **Attivazione:** *Aggiorna*
- **Partecipanti:** *tutti i permessi* o quelli concordati per le operazioni (almeno *Visualizzare/leggere*)

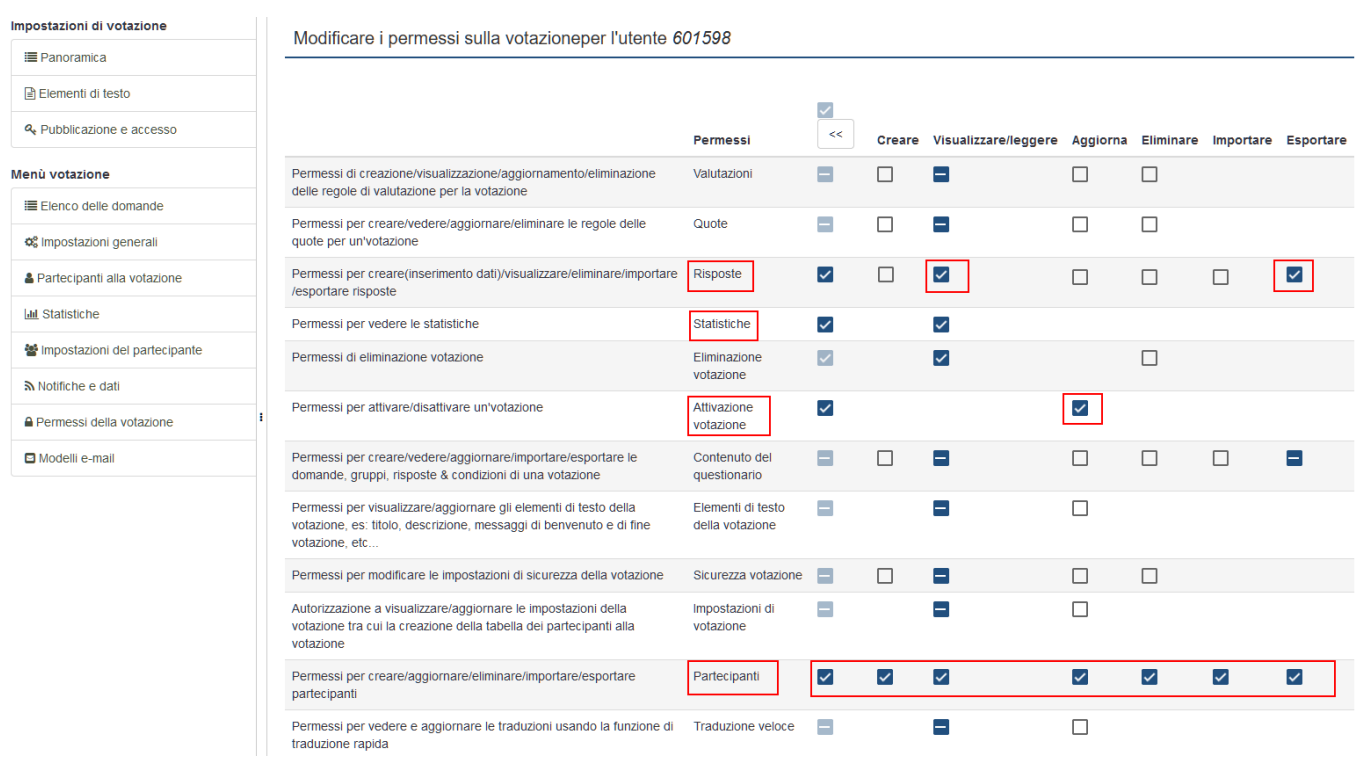

#### <span id="page-7-0"></span>*Figura 12: Permessi della commissione*

Infine, clicca sul bottone *Salva* in alto a destra per salvare.

Una volta forniti i permessi ai membri della commissione, la votazione è pronta per essere gestita da parte della commissione.

## 4. Appendice

In alternativa all'aggiunta manuale, i candidati (elettorato passivo) possono essere importati con l'aiuto di un file Excel. Per procedere segui le indicazioni dei capitoli seguenti.

## <span id="page-8-0"></span>4.1. Unire due colonne Excel in una sola

I candidati devono essere scritti nel modo seguente:

### **cognome nome (eventuale disambiguazione)**

in una sola colonna. Se si dispone di un foglio Excel con nomi, cognomi e altri dati in colonne separate, è facile produrre un'ulteriore colonna con i dati scritti come occorre. Ad esempio:

| E <sub>2</sub> |            |           | $\vee$    $f_x$ ∑ $\star$ =   = CONCATENA(B2; " ";A2) |                 |  |
|----------------|------------|-----------|-------------------------------------------------------|-----------------|--|
|                |            | В         |                                                       |                 |  |
|                | Nome       | Cognome   | Dipartimento                                          |                 |  |
|                | Dante      | Alighieri | DI1                                                   | Alighieri Dante |  |
| 3              | Alessandro | Manzoni   | D2                                                    |                 |  |
|                | Cesare     | Pavese    | D <sub>2</sub>                                        |                 |  |
|                |            |           |                                                       |                 |  |
|                |            |           |                                                       |                 |  |

*Figura 13: Concatenazione di colonne*

Per produrre la colonna *E* con cognome nome delle persone nelle colonne *A* e *B*, scrivere la formula

## **=CONCATENA(B2; " ";A2)**

nella cella *E2*, poi trascinarla per tutte le celle interessare per calcolare tutti i valori.

## 4.2. Ordinare i candidati

Con Excel prepara una tabella come quella in [Figura 13:](#page-8-1) per ogni candidato, aggiungi una riga contenente **cognome** e **nome** del candidato. Puoi quindi sfruttare Excel per ordinare i candidati in ordine alfabetico. Per fare ciò, seleziona il titolo della colonna, quindi clicca su *Home* in alto a sinistra. Clicca quindi sul bottone *Ordina e filtra* in alto a destra e poi seleziona la voce *Filtro*.

| File                                                                                                    | Inserisci<br>Layout di pagina<br>Home               | Formule<br>Dati | Revisione<br>Visualizza             | Guida | Power Pivot                |                                              |                  |                                                                                                    |                                                              | & Condividi                     | Commenti |
|----------------------------------------------------------------------------------------------------|-----------------------------------------------------|-----------------|-------------------------------------|-------|----------------------------|----------------------------------------------|------------------|----------------------------------------------------------------------------------------------------|--------------------------------------------------------------|---------------------------------|----------|
|                                                                                                    | $\sqrt{11}$ $\sqrt{11}$ $\sqrt{11}$<br>Calibri      | 三三三<br>$89 -$   | <sup>9</sup> 2 Testo a capo         |       | Generale                   | 骇<br>щ                                       | L                | 田<br><b>TEX</b><br>羅                                                                                                    | $\Sigma$ .<br>$\Box$                                         | $\mathcal{S}$                   |          |
| $\begin{picture}(180,10) \put(0,0){\line(1,0){10}} \put(10,0){\line(1,0){10}} \put(10,0){\line(1,0){10}} \put(10,0){\line(1,0){10}} \put(10,0){\line(1,0){10}} \put(10,0){\line(1,0){10}} \put(10,0){\line(1,0){10}} \put(10,0){\line(1,0){10}} \put(10,0){\line(1,0){10}} \put(10,0){\line(1,0){10}} \put(10,0){\line(1,0){10}} \put(10,0){\line($ | $H - \Delta - A -$<br>G C S                         |                 | 三三三三三 Dibisci e allinea al centro ~ |       | 图 - % 000 協 28             | Formattazione<br>tabella v<br>condizionale ~ | Still<br>cella v | Inserisci Elimina Formato<br>$\frac{1}{2} \frac{1}{2} \frac{$<br>N.<br>$\sim$ | Ordina e Trova e<br>$\diamond$ filtra $\sim$ eleziona $\sim$ | Riservatezza                    |          |
| Appunti                                                                                                    | Carattere<br>$F_{\mathbf{N}}$<br>$\overline{r_{2}}$ |                 | Allineamento                        | $E_8$ | Numeri<br>$f_{\mathbf{y}}$ | Still                                        |                  | Celle                                                                                                    | 2 Ordina dalla A alla Z                                      |                                 | $\sim$   |
| A1                                                                                                    | $\cdot$ $1 \times \check{K}$ to                     |                 |                                     |       |                            |                                              |                  |                                                                                                    | A Ordina dalla Z alla A                                      |                                 |          |
|                                                                                                    |                                                     |                 |                                     |       |                            |                                              |                  |                                                                                                    |                                                              | [41] Ordigamento personalizzato |          |
|                                                                                                    | A                                                   | B               |                                     | D     | E                          |                                              | G                | H                                                                                                    | $\nabla$ Eitro                                               |                                 | Κ        |
|                                                                                                    | Candidato                                           |                 |                                     |       |                            |                                              |                  |                                                                                                    | Y Cancella                                                   |                                 |          |
|                                                                                                    |                                                     |                 |                                     |       |                            |                                              |                  |                                                                                                    | <b>E</b> Riapplica                                           |                                 |          |
| 2                                                                                                    | Cognome2 Nome2                                      |                 |                                     |       |                            |                                              |                  |                                                                                                    |                                                              |                                 |          |
| 3                                                                                                    | <b>Cognome Nome</b>                                 |                 |                                     |       |                            |                                              |                  |                                                                                                    |                                                              |                                 |          |
| $\overline{4}$                                                                                                    | Cognome3 Nome3                                      |                 |                                     |       |                            |                                              |                  |                                                                                                    |                                                              |                                 |          |

<span id="page-8-1"></span>*Figura 13: Tabella dei candidati*

A questo punto clicca sulla freccia che compare nel titolo della seconda colonna, come mostrato in [Figura](#page-9-0) [14.](#page-9-0) Clicca quindi su *Ordina dalla A alla Z*.

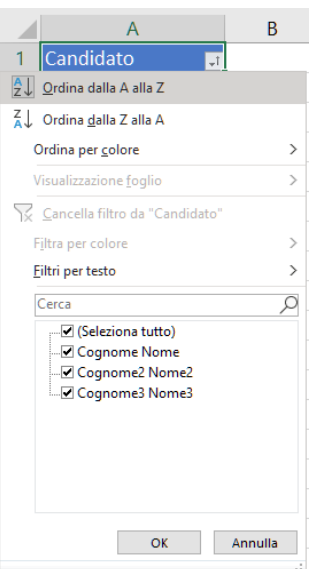

<span id="page-9-0"></span>*Figura 14: Ordinare i candidati in ordine alfabetico*

Come puoi vedere in [Figura](#page-9-1) 15, ora i candidati sono in ordine alfabetico. Seleziona le righe contenenti le informazioni sui candidati (**non selezionare i titoli delle colonne**), quindi copia tramite *CTRL + C* oppure cliccando con il pulsante destro del mouse e selezionando *Copia*.

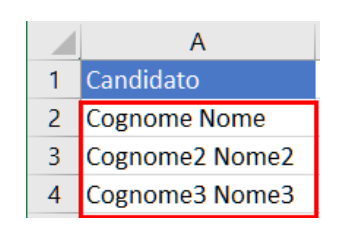

<span id="page-9-1"></span>*Figura 15: Copiare i candidati*

## 4.3. Aggiunta veloce elettorato passivo

Nella pagina di modifica della domanda, clicca sul bottone *Aggiunta veloce*, come mostrato in [Figura](#page-5-0) 6.

Incolla quindi i valori copiati da Excel nella casella di testo tramite *CTRL + V*, oppure cliccando con il pulsante destro del mouse e selezionando *Incolla*. Clicca quindi sul bottone *Aggiungere* o *Sostituire* a seconda di cosa sia pertinente in basso a sinistra [\(Figura 16\)](#page-9-2)

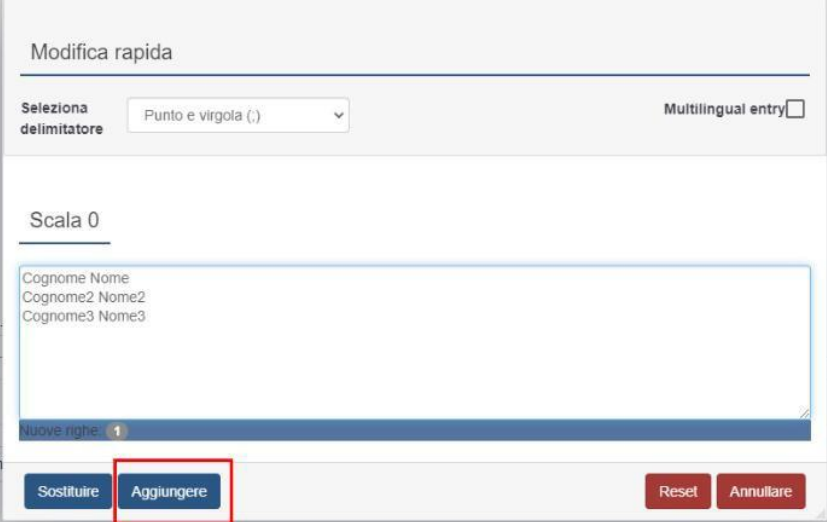

<span id="page-9-2"></span>*Figura 16: Aggiungere candidati da Excel*

**Verificare che non sia apparsa una riga vuota** in fondo (con la dicitura *Alcuni esempi di opzioni di risposta*) e nel caso eliminarla cliccando sull'icona a forma di cestino e verificare il corretto ordine dei candidati nella griglia. In caso di inesattezze, puoi spostare in alto o in basso il valore utilizzando l'icona a sinistra dello stesso (Figura 17).

| Opzioni di risposta |                              |                             | Other<br>Logic<br>Display            |  |              | Timer        |                               |
|---------------------|------------------------------|-----------------------------|--------------------------------------|--|--------------|--------------|-------------------------------|
|                     | Aggiunta veloce              |                             |                                      |  |              |              | <b>Reset</b>                  |
|                     |                              | icona spostamento           |                                      |  |              |              |                               |
|                     | Codice                       | Assessment value            |                                      |  | Answeroption |              |                               |
| $\equiv$            | SQ00                         | $\theta$                    | Cognome Nome                         |  |              | 自            | $\alpha$ $\alpha$             |
| ≡                   | SQ01                         | $\circ$                     | Cognome2 Nome2                       |  |              | B.           | $\circledcirc$<br>$\mathbb Z$ |
| Ξ                   | SQ02                         | $\circ$                     | Cognome3 Nome3                       |  |              | $\mathbf{B}$ | $\alpha$ $\alpha$             |
| Ξ                   | SQ03                         | $\circ$                     | Alcuni esempi di opzione di risposta |  |              | 盲            | $\mathcal{Q}_2$<br>$\alpha$   |
|                     | Set di etichette predefiniti | Salvo come set di etichette |                                      |  |              |              | + Add answer option           |

*Figura 17: Spostamento e modifica dei candidati*

Torna quindi in alto nella pagina e clicca sul bottone *Salva* e procedere con l'anteprima come indicato nel paragrafo [3.3.](#page-4-1)